**Technical Manual**

# *SMART TRAC ™ DeviceNet Card*

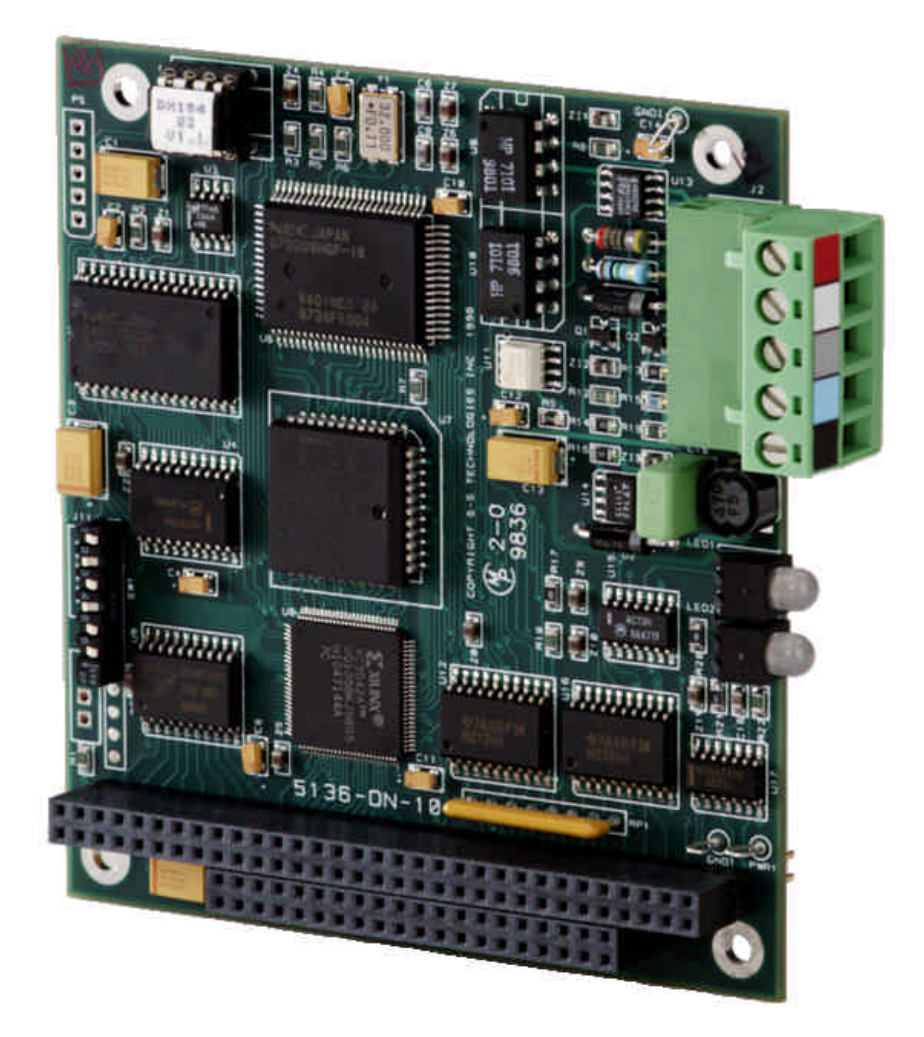

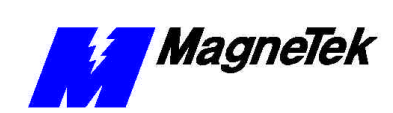

# **Contents**

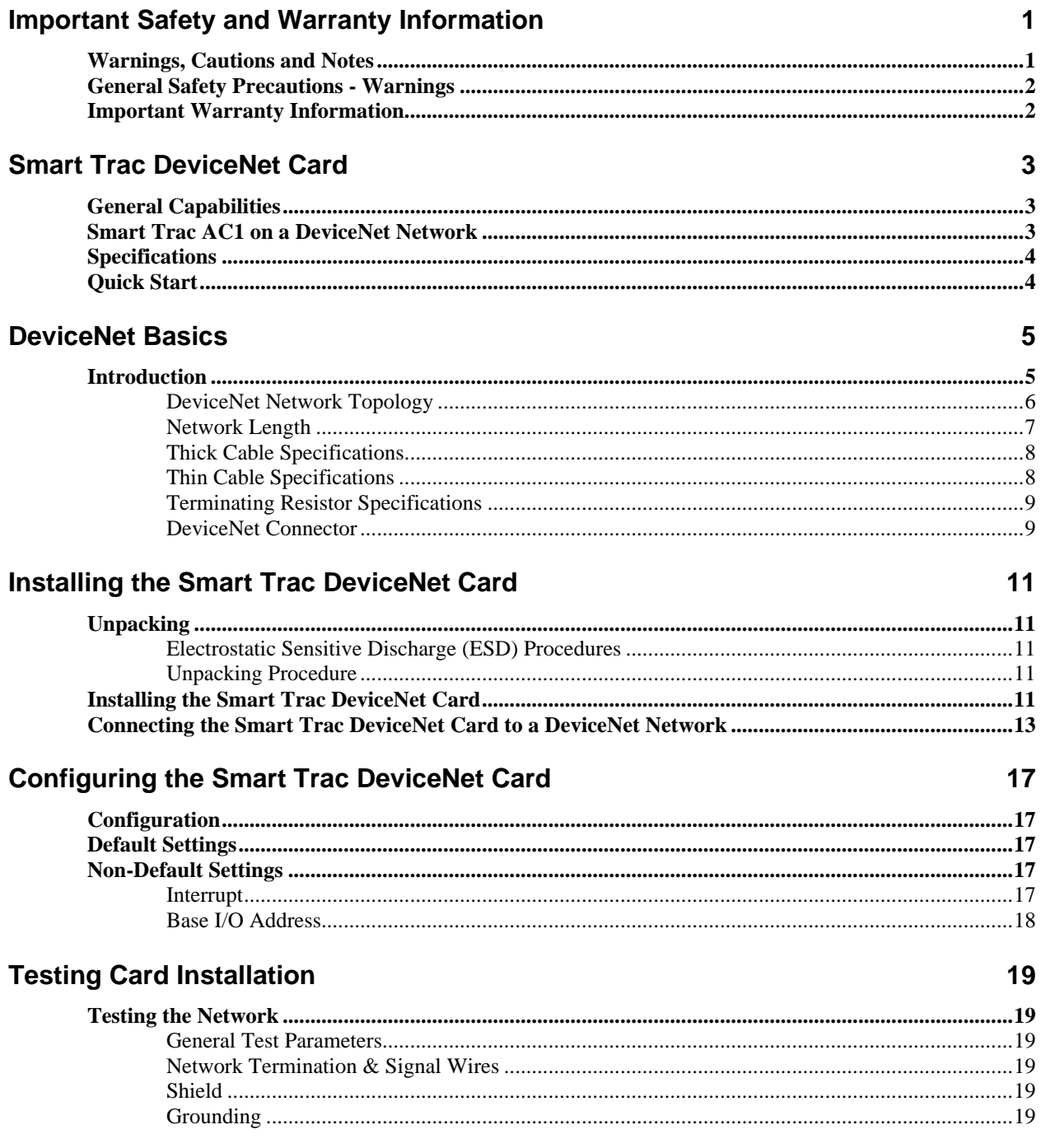

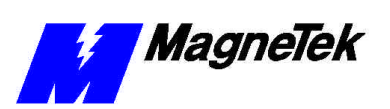

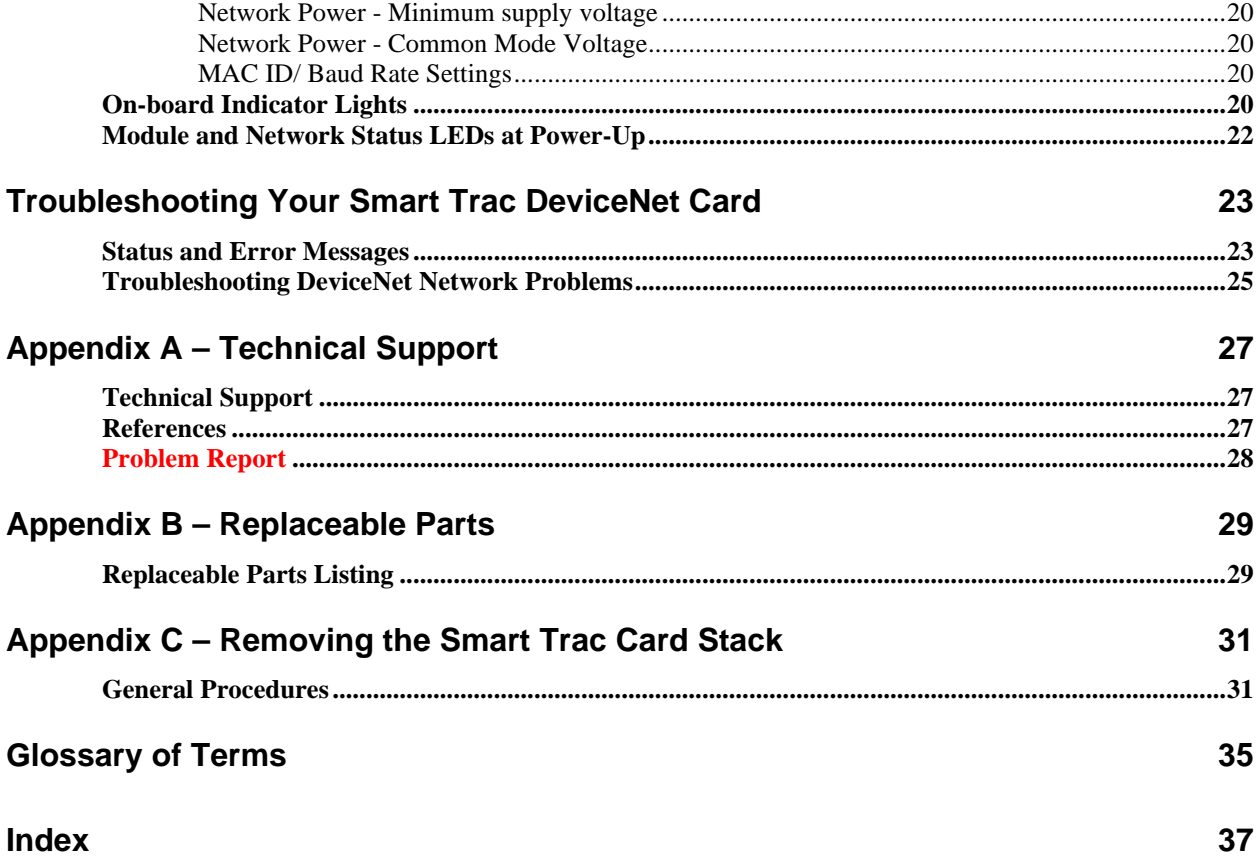

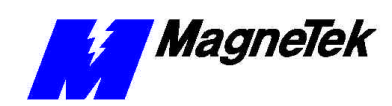

# **Important Safety and Warranty Information**

## **Warnings, Cautions and Notes**

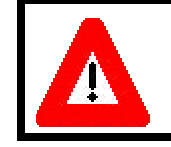

### WARNING

A statement of conditions which MUST BE OBSERVED to prevent personal injury or death.

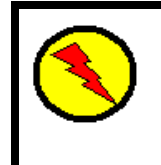

## WARNING - ESD

A statement of conditions which must be observed to prevent damage to components due to ESD (ElectroStatic Discharge) and to prevent personal injury or death.

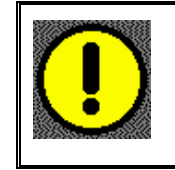

## CAUTION

A statement of conditions which must be observed to prevent undesired equipment faults, Smart Trac AC1 system degradation and damage to equipment.

#### IMPORTANT

A statement of conditions which should be observed during Smart Trac AC DeviceNet setup or operation to ensure dependable service.

**NOTE:** Notes indicate information that is in addition to a discussion of the topic in adjoining text. Alternatively, it may limit or restrict the paragraph(s) that follow(s) to specific models or conditions.

*TIP* - Tips indicate information that should make a procedure easier or more efficient.

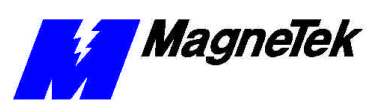

## **General Safety Precautions - Warnings**

Important safety information follows. Please *read and understand* all precautions listed below before proceeding with the specification, installation, set-up or operation of your Smart Trac AC1. Failure to follow any of the following precautions may result in personal injury or death, or damage to the equipment.

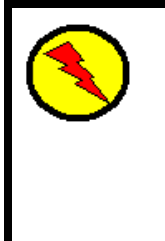

## WARNING - ESD

The Control Printed Circuit Board (PCB) employs CMOS Integrated Circuits that are easily damaged by static electricity. Use proper ElectroStatic Discharge (ESD) procedures when handling the Control PCB. See Smart Trac AC1 Technical Manual for details. Failure to comply may result in damage to equipment and/or personal injury.

## **Important Warranty Information.**

Do not modify your Smart Trac AC1, its components, or any of the procedures contained in the technical documentation supplied by MagneTek. Any modification of this product by the user is not the responsibility of MagneTek and will void the warranty.

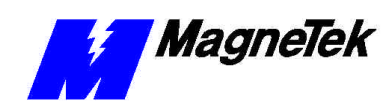

# **Smart Trac DeviceNet Card**

## **General Capabilities**

Adding the Smart Trac DeviceNet Card to your Smart Trac AC1 makes it fully compatible with other industrial devices (i.e., drives, limit switches, operator interfaces, programmable controllers) conforming to the DeviceNet standard. It also complies with CAN (Controller Area Network) specification 2.0, parts A and B, Standard Frame Identifiers.

The card also conforms to PC/104 specifications and has its own central processing unit (CPU). It supports DeviceNet data rates of 125 Kbaud, 250 Kbaud and 500 Kbaud.

While DeviceNet supports up to 64 nodes identified by MAC IDs, the Smart Trac DeviceNet card uses one MAC ID, leaving 63 other device nodes available to be addressed.

The Smart Trac DeviceNet driver supports Polled I/O and Bit Strobed I/O connections as well as explicit messaging. It supports all ODVA (Open DeviceNet Vendor Association) approved devices.

## **Smart Trac AC1 on a DeviceNet Network**

With a Smart Trac DeviceNet card and driver installed and connected to a DeviceNet network, the Smart Trac AC1 communicates in a Master/Slave relationship (as opposed to peer-to-peer). A Smart Trac AC1 with an installed Smart Trac DeviceNet card serves as Master of a DeviceNet network. The Master gathers and distributes I/O data for the process controller. It also gathers I/O data from Slave devices and distributes the data to Slave devices.

On a DeviceNet Master/Slave network, a Master device "owns" a Slave device. A Slave device can be "owned" by only one Master. Except for a check for duplicate MAC IDs, a slave cannot initiate communication transactions unless it has been told to do so by its Master. The Master (in this case, the Smart Trac DeviceNet card) scans its Slave devices based on a scan list that it contains. The Slaves' MAC IDs appear in the Master's scan list of I/O addresses to be scanned by the card at specified intervals.

Smart Trac systems support single master networks. Only one Smart Trac DeviceNet Card is allowed per network.

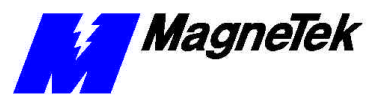

## **Specifications**

- 16 MHz V40 microprocessor with 128 Kbytes RAM
- Software configurable interrupts 2, 5 and 7 (7 normally used)
- DeviceNet compatible 5-pin connector
- Network status bicolor indicator
- Operating temperature  $32^{\circ}$  to  $104^{\circ}$  F (0° to  $40^{\circ}$  C)
- Storage temperature  $-4^{\circ}$  F to  $140^{\circ}$  F ( $-20^{\circ}$  to 60° C)
- Operating Humidity 5% to 90% non-condensing
- Supports standard DeviceNet baud rates of 125, 250 and 500 baud
- UCMM capable and supports Group 1, 2, and 3 dynamic connections.
- Accepts shielded twisted pair cable compatible with target network

## **Quick Start**

- 1. Check DIP switch settings on the card against the default settings (see "Default Settings"). You should use default settings except in only unusual situations. Your Smart Trac Field Engineer can help you if you need assistance.
- 2. Power OFF your Smart Trac AC1.
- 3. Install the card in your Smart Trac AC1 in a PC/104 option card position (on top of the Smart Trac Ethernet Card or another PC/104 option card).
- 4. Connect the DeviceNet network cable.
- 5. If your power supply is not on a common circuit breaker with the Smart Trac AC1, power up your DeviceNet network.
- 6. Power up your Smart Trac AC1.
- 7. Test your card installation.

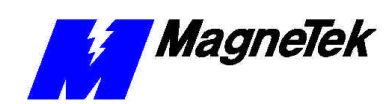

# **DeviceNet Basics**

## **Introduction**

Originally developed by Bosch for the automotive industry, DeviceNet is a lowcost communications protocol to connect industrial devices (i.e., limit switches, sensors, bar code readers, variable frequency drives, panel displays and operator interfaces) to a network. DeviceNet provides an open network standard with high noise immunity, suitable to industrial environments. The protocol includes device-level diagnostics. It allows the addition of other devices on a network without cycling power to the network.

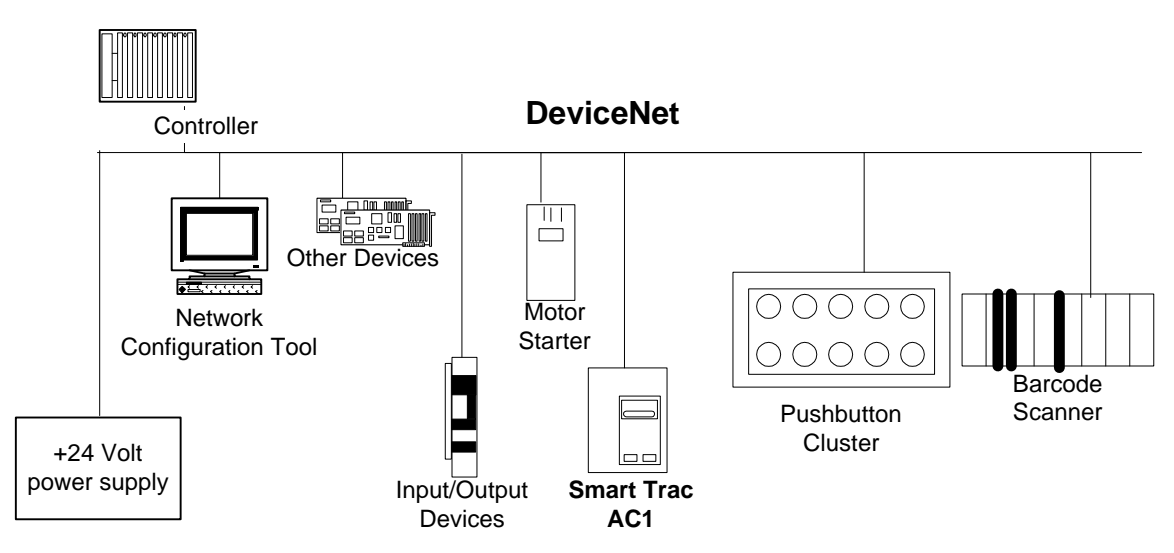

*Figure 1. Typical DeviceNet Network configuration*

The Open Systems Interconnect (OSI), established in 1984 by the ISO (International Standards Organization), divides network functions into seven layers: Physical, Data Link, Network, Transport, Session, Presentation and Application Protocol. DeviceNet provides the Application Protocol (highest level 7), Data Link Layer (layer 2), Physical Layer (layer 1) and Transmission Media (a sublevel of level 1, sometimes referred to as an eighth layer 0).

DeviceNet incorporates the CAN protocol to provide the Data Link Layer.

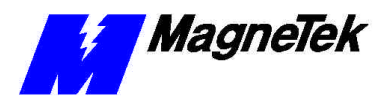

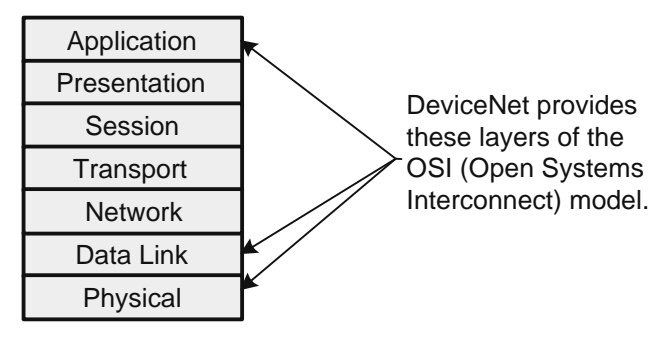

*Figure 2. DeviceNet and the OSI Model*

- The Physical Layer transforms data into bits that are sent across the physical media.
- The Data Link layer determines access to the network media in terms of frames. Its Media Access Control (MAC) sublayer is responsible for physical addressing.
- The Network Layer routes data through a large network.
- The Transport Layer provides end-to-end, reliable connections, often in terms of segments.
- The Session Layer allows users to establish connections using intelligently chosen names in packets.
- The Presentation Layer negotiates data exchange formats, also in terms of packets.
- Finally, the Application Layer provides the interface between the user's application and the network through messages.

Data is said to move from layer to layer within the seven layers of the OSI model. CAN (Controller Area Network)-based, DeviceNet permits networking of up to 64 nodes, called *Media Access Control Identifiers*, or MAC-IDs. CAN defines the syntax or form of the data movement. By adhering to the CAN specification and using CAN Controller chips, DeviceNet completely defines the Data Link layer of the OSI model.

Devices on DeviceNet networks are physically connected together in a *linear bus topology*. All devices on the network are connected to one primary trunk cable. You must install terminating resistors at the end of the trunk line. You may install drop lines with lengths of up to 6 meters (20 feet) to attach one or more nodes. The maximum number of drop lines and their lengths are subject to maximum drop cable distances (see Table 1). DeviceNet allows for branching structures only on the drop line. See "Figure 3 " for a typical DeviceNet topology. In the figure, the thick line represents the trunk line of the network. Thin lines represent drop lines. **DeviceNet Network Topology**

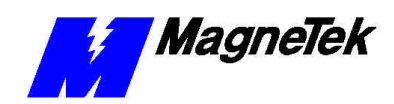

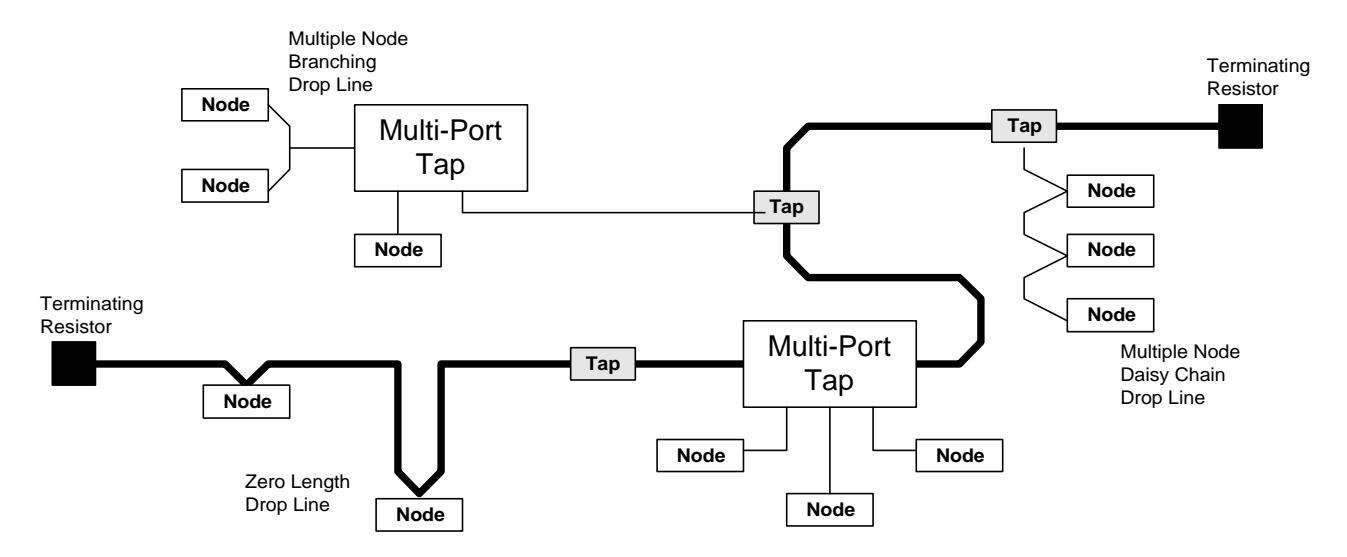

*Figure 3. Typical DeviceNet Topology.*

#### **Network Length**

*or Thick Cable*

In a DeviceNet network, end-to-end network (and point-to-point) distance varies with network transmission speed (baud rate). You may use a combination of thick and thin cable to construct trunk lines.

For trunk lines constructed of only one type of cable (either thick OR thin), refer to Table 1. Remember that "network length" includes the combined length of trunk line cable and drop line cable between the points. *Line Length with Thin* 

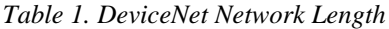

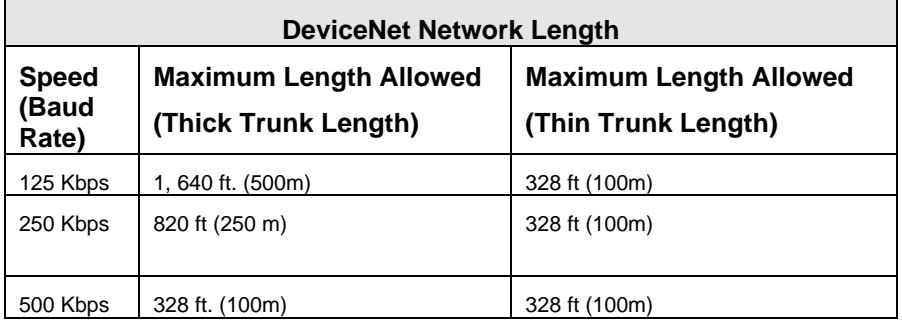

**Maximum Drop Length** 20 ft (6m) (Drop line length is the longest cable distance measured from the tap on the trunk line to each of the transceivers of the nodes on the drop line).

**Cumulative Drop Length** 512 ft (156 m) at 125 Kpbs; 256 ft (78m) at 250 Kbps; or 128 ft (39m) at 500 Kbps

**Data Packets**: 0-8 bytes

**Bus Topology**: Linear (trunkline/dropline) with power and signal on the same network cable.

**Bus Addressing**: Peer-to-Peer with Multi-Cast (one-to-many) or Multi-Master and Master/Slave special case; polled or change-of-state (exception-based)

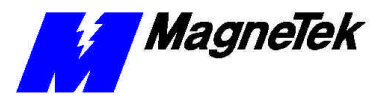

**System Features**: Removal and replacement of devices from the network under power.

#### *Line Length with both Thick and Thin Cables*

When using a combination of thin and thick cable in a DeviceNet network, calculate the maximum cable distance according to Figure 4 and the following formulae:

At 125 Kbps: 
$$
L_{thick} + 5.0 * L_{thin} = 500
$$
  
At 250 Kbps: 
$$
L_{thick} + 2.5 * L_{thin} = 250
$$
  
At 500 Kbps: 
$$
L_{thick} + L_{thin} = 100
$$

(**L**thick is length of thick cable and **L**thin is length of thin cable)

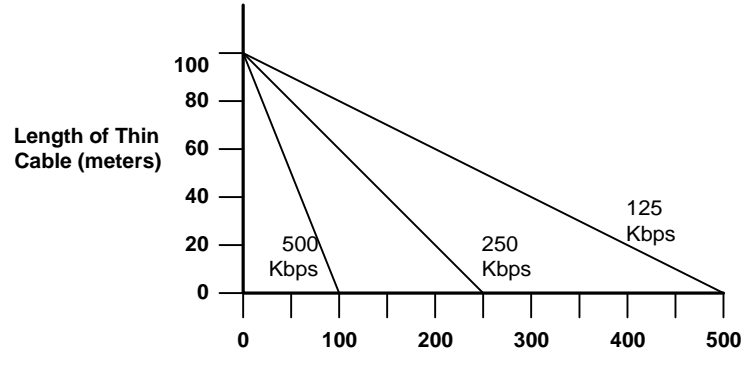

**Length of Thick Cable (meters)**

*Figure 4. Combined Thin and Thick Cable Length Determination*

Thick cable consists of two shielded pairs twisted on a common axis with a drain wire in the center. An overall braid shield covers the shield pairs. Thick cable is typically used for trunk lines.

The thick cable specified for DeviceNet network connections consists of:

- One (1) twisted signal pair (#18): blue/white
- One (1) twisted power pair (#15): black/red
- Separate aluminized Mylar shields around power pair and signal pair
- Overall foil/braid shield with drain wire (#18): bare

Thinner and more flexible than than Thick Cable, use Thin Cable for drop lines or for shorter distance trunk lines.

The thin cable specified for DeviceNet network connections consists of:

- One twisted signal pair (#24): blue/white
- One twisted power pair (#22): black/red
- Separate aluminized Mylar shields around power pair and signal pair
- Overall foil/braid shield with drain wire (#22): bare

**Thick Cable Specifications**

#### **Thin Cable Specifications**

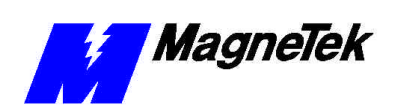

#### **SMART TRAC DeviceNet Card**

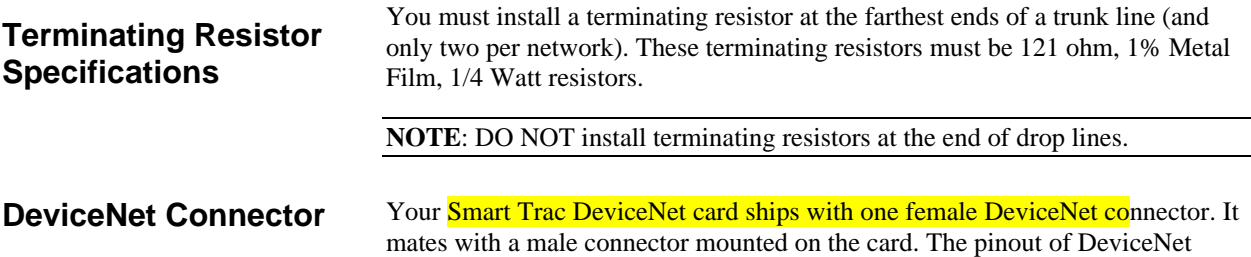

connectors is described in Table 2.

**Technical Manual 3554-0070 DeviceNet Basics** • **9**

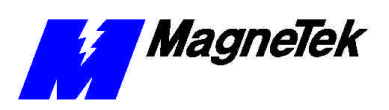

#### **THIS PAGE INTENTIONALLY LEFT BLANK**

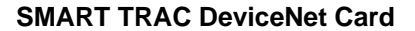

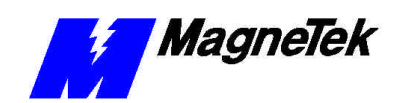

# **Installing the Smart Trac DeviceNet Card**

## **Unpacking**

**Electrostatic Sensitive Discharge (ESD) Procedures**

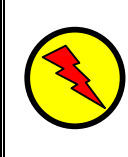

### WARNING - ESD

Keep electronic circuit boards in Electrostatic Sensitive Discharge (ESD) protective bags when not being handled. Use proper ESD procedures (including an ESD wrist strap) when handling circuit boards. Failure to comply may result in damage to equipment.

When working with an electrostatic sensitive discharge (ESD) device, you should be grounded at all times. The easiest and most common way to provide this ground is to use an approved ESD wrist strap. The strap is secured to your wrist with a wire attached to the strap and clipped or taped to the chassis of the unit being worked on. Any static is dissipated through the wire to ground, greatly reducing the possibility of damage to the device.

It is a good idea to touch the chassis with your finger before handling any electrostatic sensitive device. Any static electricity will be discharged to chassis ground and will not be transferred to the device.

Always store devices (cards, other electronic components) in ESD protective bags when not being handled.

Remove the protective shipping and packing material from the card. Ensure contact wedges and other shipping devices have been removed.

## **Installing the Smart Trac DeviceNet Card**

The Smart Trac DeviceNet Card is PC/104 compatible, so it may be positioned on the very top of the Smart Trac card stack.

**NOTE:** If replacing or adding a Smart Trac DeviceNet card to an existing Smart Trac card stack, see "Appendix C – Removing the Smart Trac Card Stack" before continuing.

**Unpacking Procedure**

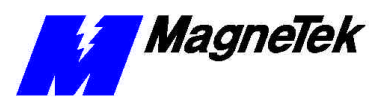

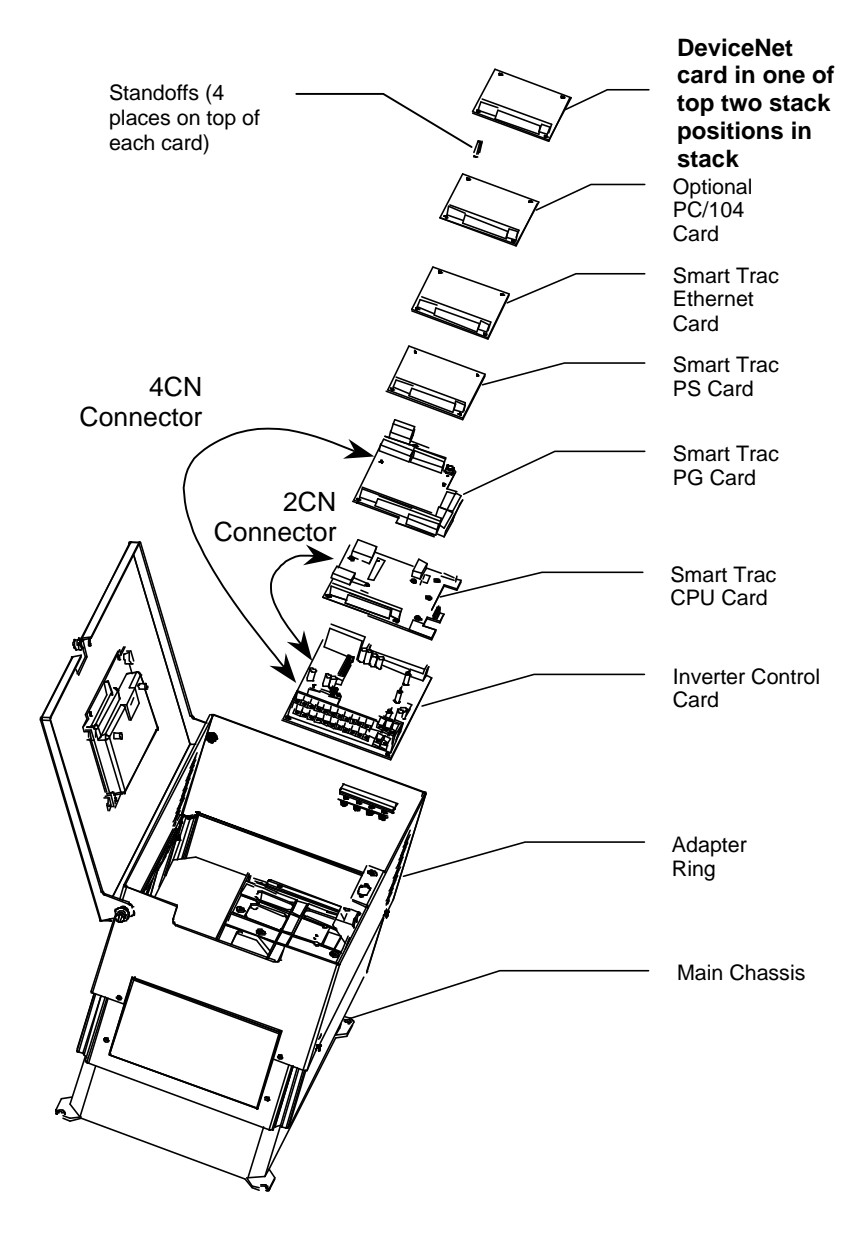

*Figure 5. Smart Trac DeviceNet Card Stack Position*

- 1. To install the DeviceNet card, orient the pins on the card with the female pin connector on the card below it (normally the Ethernet card). Gently but firmly push the Smart Trac DeviceNet card onto the card below it. Make sure connecting pins are in alignment before pushing the two boards tightly together. Secure the card using four (4) metal standoffs.
- 2. Replace all other cards, securing each with four (4) metal standoffs and the reverse of pertinent steps in "Appendix C – Removing the Smart Trac Card Stack".

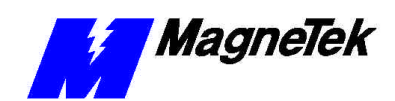

## **Connecting the Smart Trac DeviceNet Card to a DeviceNet Network**

1. Connect a DeviceNet cable to the 5-pin connector at J2. The connector conforms to the standard DeviceNet pinout (see Table 2). A DeviceNet Master (the Smart Trac AC1) is typically at one end of the trunk line, installed with a terminating resistor.

**NOTE**: Typically, a Master DeviceNet unit installed at one end of the trunk line and NOT on a drop cable.

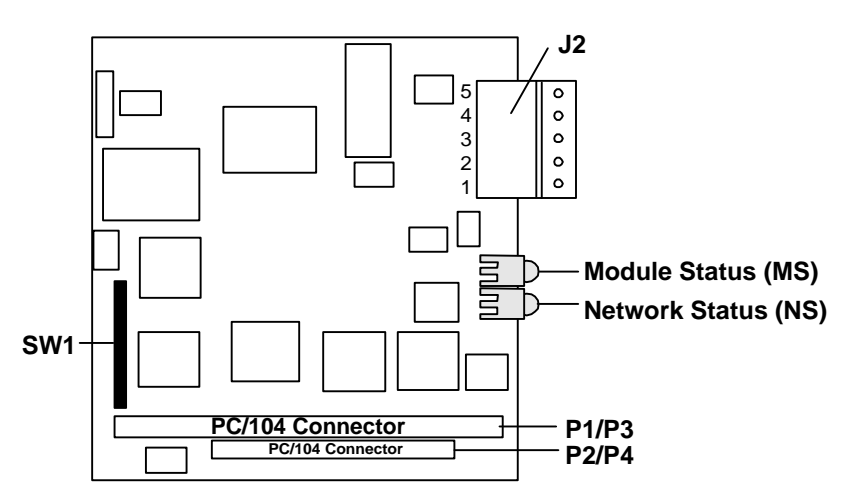

*Figure 6. Smart Trac DeviceNet Card layout.*

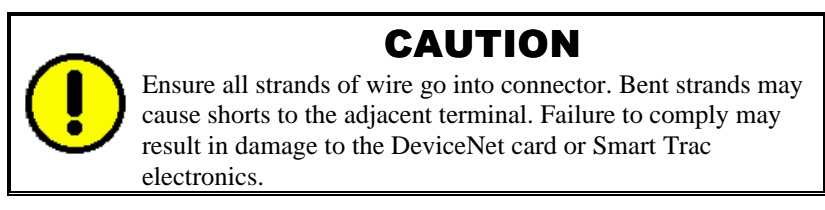

2. If your Smart Trac AC1 is at the end of DeviceNet network, connect a 120-ohm resistor from pin 2 to pin 4 of the 5-pin connector at J2. Connector pinouts are described in Table 2.

*Table 2. DeviceNet connector pinout*

**Smart Trac DeviceNet Card 5-pin Connector**

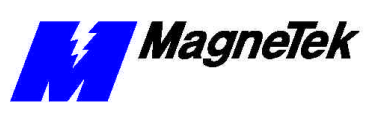

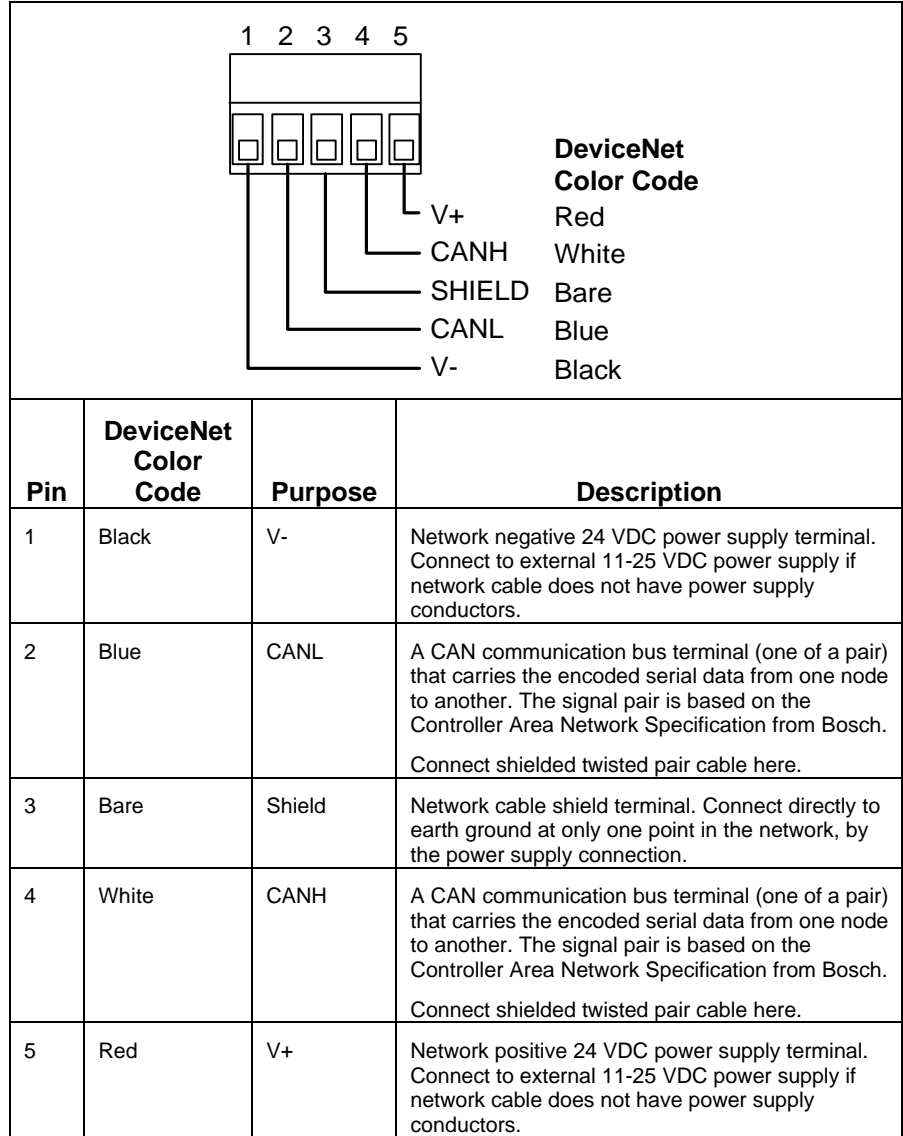

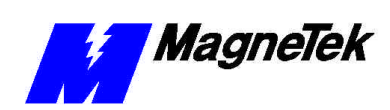

THIS PAGE INTENTIONALLY LEFT BLANK

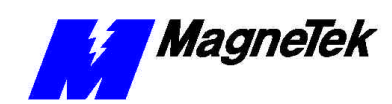

# **Configuring the Smart Trac DeviceNet Card**

## **Configuration**

You configure the Smart Trac DeviceNet card by either accepting default values or changing them to suit your unique situation. The values chosen at installation of the Smart Trac DeviceNet driver must match those set on the card.

## **Default Settings**

The Smart Trac DeviceNet card is shipped from the factory already configured for the typical installation. The default values are:

- **Interrupt:** "7" The physical IRQ implements up to 8 logical interrupts, determined by the application program.
- **Base I/O Address (Switch SW1):** 0x250 (positions 2 and 4 set to logic "1", the other positions set to "0." Positions 1-6 of this switch determine the base I/O address. This default setting causes the card to use the eight I/O addresses 0x250 through 0x257.
- **Memory Address:** 0xC8000.

Be sure to set each device's MAC ID correctly to avoid addressing conflicts. Many simple devices are DIP switch configurable. However, more sophisticated devices are configured online via the network. Such devices require a DeviceNet management utility to be properly configured. It is recommended that you use an ODVA-approved software package to configure your device.

## **Non-Default Settings**

The interrupt may be set to either 5 or 7, with 7 the default and preferred as the "standard" configuration for Smart Trac components. Using interrupt 7 assures you that there will be no conflicts with other basic components. Interrupt 5 should be reserved for only unusual situations.

**Interrupt**

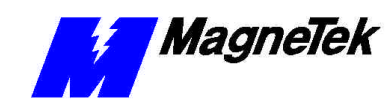

#### **Base I/O Address**

In unusual situations, you may use several other Base I/O Addresses. If an option must be considered, record the settings of all other cards to be placed in the Smart Trac card stack. You must maintain unique addresses and interrupts for all cards in the stack. The recommended optional addresses and corresponding switch setting (SW1) are listed below:

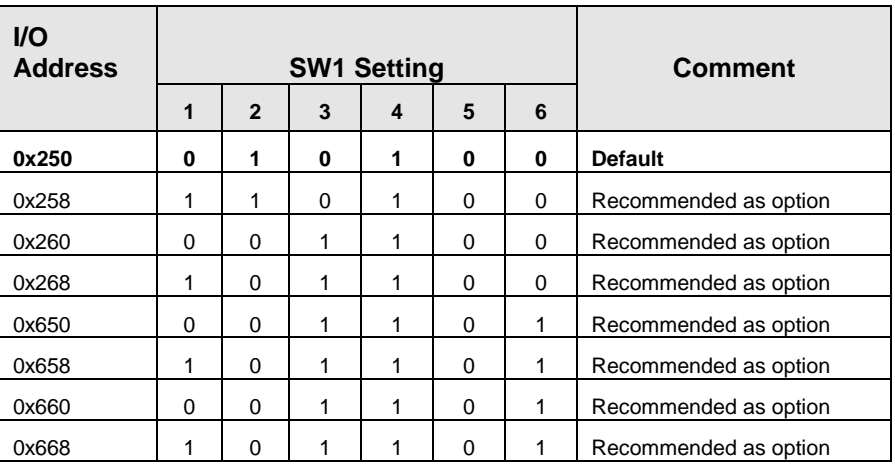

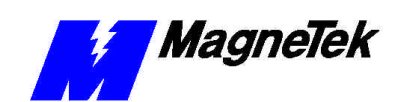

# **Testing Card Installation**

## **Testing the Network**

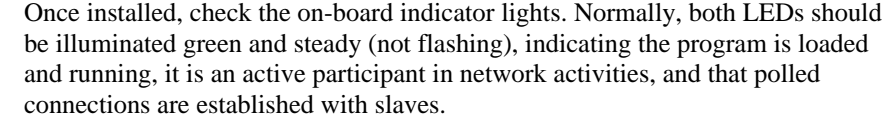

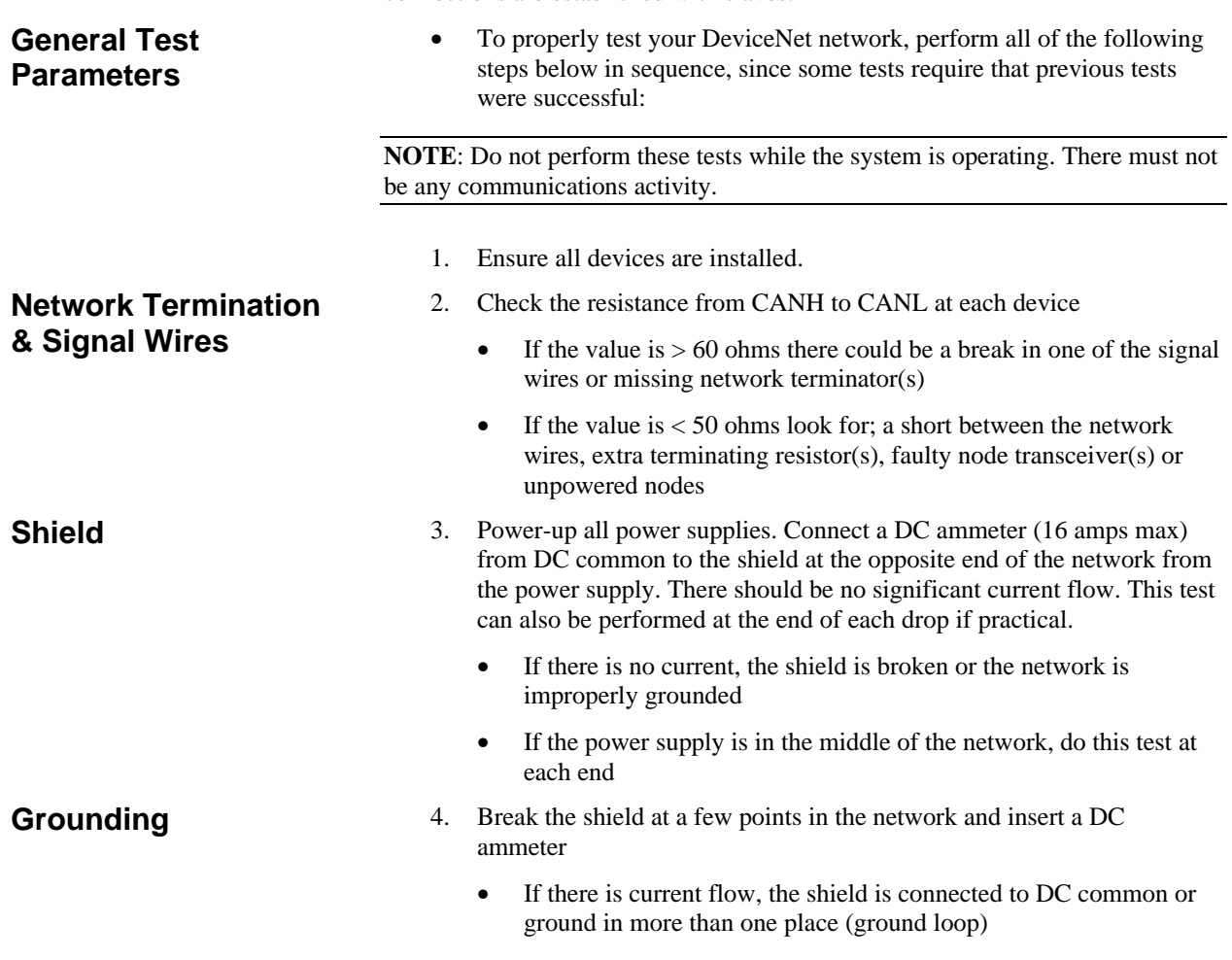

#### **SMART TRAC DeviceNet Card**

*MagneTek* 

**Network Power - Minimum supply voltage**

**Network Power - Common Mode Voltage** 

#### **MAC ID/ Baud Rate Settings**

- 5. Measure the supply voltage at each device. It should be  $> 11$  Vdc.
	- If not, check for faulty or loose connectors and verify power system design calculations by measuring current flow in each section of cable with an ammeter

**NOTE**: Shield must be continuous and have no current flow in it (tested previously)

- 6. Measure and record the voltage between the shield and DC common at each device. The maximum difference should be < 5V between any two devices.
- 7. Check the Network Status LED (see "On-board Indicator Lights." The LED should be steady green on all devices, or flashing green if polled connections are not established.
	- Solid RED indicates a communication fault (possibly incorrect baud rate) or a duplicate MAC ID (station address)
- 8. Use a network configuration tool to perform a "network who" to verify that all stations are connected and capable of communicating

## **On-board Indicator Lights**

Two LED indicator lights on the Smart Trac DeviceNet card provide systemrelated information:

• *Module Status (MS)* LED: A two-color LED indicates whether or not the application program loaded properly. When GREEN, it indicates that the application program is loaded and running. When RED, it indicates the application program has not loaded, an error occurred during the load, or a fatal runtime error occurred.

| <b>Module Status (MS) Indicator LED</b>                                                                                            |                        |                                                                                                 |  |  |  |
|----------------------------------------------------------------------------------------------------|------------------------|-------------------------------------------------------------------------------------------------|--|--|--|
| <b>LED State</b>                                                                                                    | <b>Device State</b>    | <b>Description</b>                                                                              |  |  |  |
| OFF                                                                                                    | No power               | Power is not being supplied to<br>device.                                                       |  |  |  |
| <b>Flashing GREEN</b>                                                                                                    | In Standby             | Needs commissioning due to<br>missing, incomplete, or<br>incorrect configuration<br>parameters. |  |  |  |
| Solid GREEN                                                                                                    | Operational            | Operating in normal condition.                                                                  |  |  |  |
| <b>Flashing RED</b>                                                                                                    | <b>Minor Fault</b>     | Recoverable fault active.                                                                       |  |  |  |
| Solid RED                                                                                                    | Unrecoverable<br>Fault | Unrecoverable fault active.                                                                     |  |  |  |
| Flash rate for LED is approximately 1 flash per second: ON for<br>approximately 0.5 second, then OFF for approximately 0.5 second. |                        |                                                                                                 |  |  |  |

*Table 3. Interpretation of the Module Status Indicator*

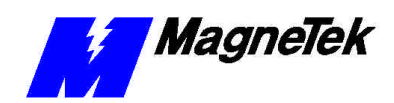

• *Network Status (NS)* LED: A two-color LED indicates network communications status. When solid GREEN, it indicates that it is online and connected to other devices. When flashing GREEN, it indicates it is online but has not established a network I/O connection. When solid RED, it indicates that it has not established a network I/O connection, possibly because a duplicate MAC ID was detected, a busoff conditions exists, or a communications failure. When flashing RED, the connection has timed out.

| <b>Network Status (NS) Indicator LED</b>                                         |                               |                                                                                                    |  |  |
|----------------------------------------------------------------------------------|-------------------------------|----------------------------------------------------------------------------------------------------|--|--|
| <b>LED State</b>                                                                 | <b>Device State</b>           | <b>Description</b>                                                                                                    |  |  |
| <b>OFF</b>                                                                       | Off-line or not<br>powered up | Off-line:                                                                                                    |  |  |
|                                                                                  |                               | Device has not completed the<br>duplicated MAC ID (node<br>address) check.                                                                  |  |  |
|                                                                                  |                               | Device may not be powered.<br>Check Module Status LED.                                                                                      |  |  |
| <b>Flashing GREEN</b>                                                            | On-line and NOT<br>connected  | On-line, but has no connections<br>in established state:                                                                                    |  |  |
|                                                                                  |                               | Device passed the duplicate<br>MAC ID (node address) check,<br>but has no established<br>connections to other nodes.                        |  |  |
| Solid GREEN                                                                      | On-line and<br>connected      | On-line and has connections in<br>established state.                                                                                        |  |  |
| <b>Flashing RED</b>                                                              | <b>Connection Time-Out</b>    | One or more of the I/O<br>Connections are in the Timed-<br>out state. The Smart Trac AC1<br>has probably stopped polling<br>slave devices.  |  |  |
| Solid RED                                                                        | <b>Critical Link Failure</b>  | Failed communication device.<br>An error has been detected that<br>has rendered the device<br>incapable of communicating on<br>the network. |  |  |
|                                                                                  |                               | A duplicate MAC ID (node<br>address) error was detected.                                                                                    |  |  |
|                                                                                  |                               | A bus-off condition exists.                                                                                                    |  |  |
| Flash rate for LED is approximately 1 flash per second: ON for approximately 0.5 |                               |                                                                                                    |  |  |

*Table 4. Interpretation of the Network Status Indicator.*

second, then OFF for approximately 0.5 second.

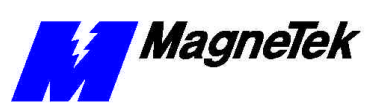

## **Module and Network Status LEDs at Power-Up**

At power-up, the LEDs are tested using the following sequence:

- 1. Module Status LED on GREEN for 0.25 second.
- 2. Module Status LED on RED for 0.25 second.
- 3. Module Status LED on GREEN for 0.25 second.
- 4. Network Status LED on GREEN for 0.25 second.
- 5. Network Status LED on RED for 0.25 second.

**NOTE**: The above power-up sequence only occurs if a valid user program is loaded in the Smart Trac CPU Card.

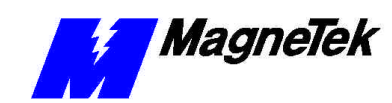

# **Troubleshooting Your Smart Trac DeviceNet Card**

## **Status and Error Messages**

When installed, the Smart Trac DeviceNet driver automatically creates a set of global variables that provides status and error information on the CAN bus. Symbolic information is appended to the end of the card name to create each global variable. Deleting the card name in the dialog disables the creation of these variables.

*These global variables may be assigned symbol names and used in function blocks, application programs and/or the fault manager.* If read by the fault manager, they may be programmed to annunciate and/or to be displayed on the Digital Operator as they occur.

| <b>Status and Error Message Global Variables</b>                    |             |                                               |                                                                                                    |  |  |
|---------------------------------------------------------------------|-------------|-----------------------------------------------|----------------------------------------------------------------------------------------------------|--|--|
| <b>Global Variable (format</b><br>is <card name=""> Variable</card> | <b>Type</b> | Source                                        | <b>Action</b>                                                                                                    |  |  |
| <card name="">_CAN_A</card>                                         | <b>BOOL</b> | CAN Bus<br><b>Status</b><br>Word, Bit<br>3(A) | Set when network activity detected<br>(messages received or transmitted).                                                                                                    |  |  |
| <card name=""> CAN ACK</card>                                       | <b>WORD</b> | CAN ack<br>counter<br>at offset<br>0034h      | Incremented when transmit message<br>aborted due to lack of<br>acknowledgment from other stations.<br>The CAN TX counter is decremented<br>to compensate for a message not<br>actually transmitted.                                                                                           |  |  |
| <card name="">_CAN_BO</card>                                        | <b>BOOL</b> | CAN Bus<br>Status<br>Word, Bit<br>2 (BO).     | Set when excessive number of<br>communication errors is detected and<br>CAN chip automatically goes off-line.<br>Cleared when CAN interface is re-<br>initialized. BO indicates a serious<br>communication fault such as incorrect<br>baud rate or physical layer error<br>(short, open etc). |  |  |

*Table 5. Status and Error Message Global Variables*

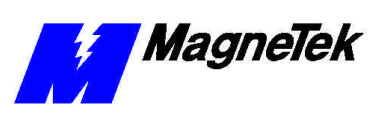

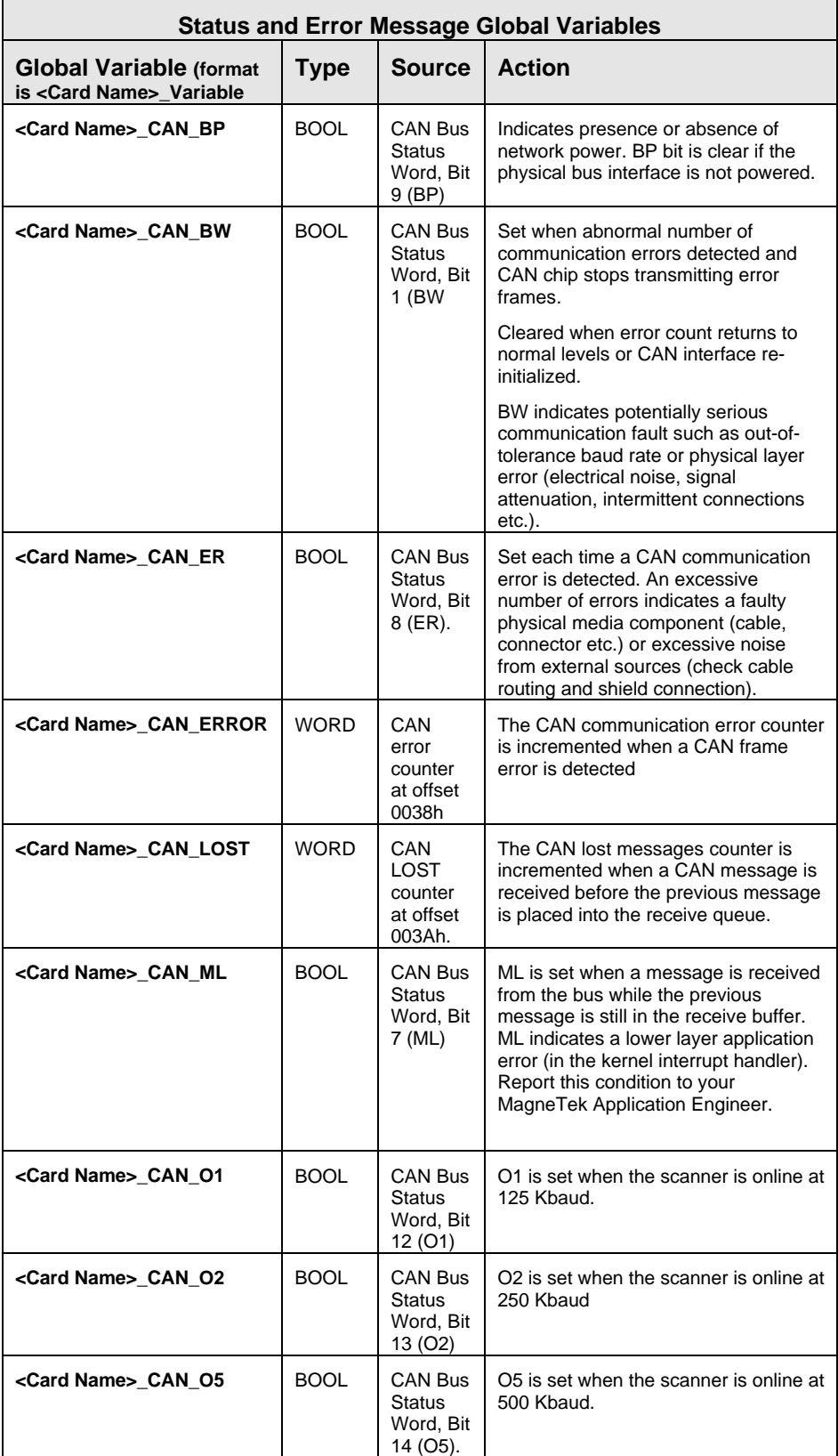

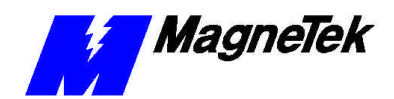

#### **SMART TRAC DeviceNet Card**

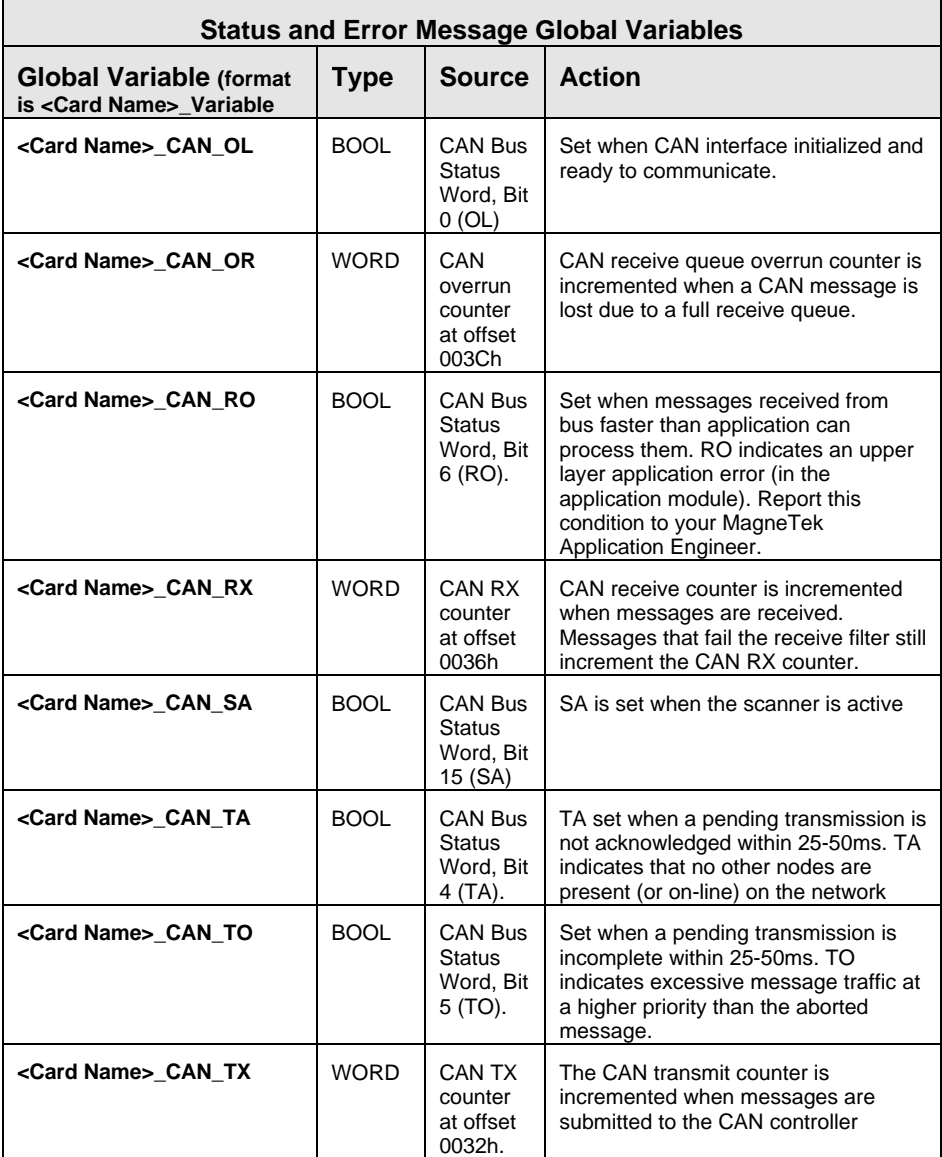

## **Troubleshooting DeviceNet Network Problems**

Use the following general guidelines to troubleshoot your DeviceNet network:

- 1. Disconnect parts of the network and watch where the fault goes. This method does not work well for problems such as excessive common mode voltage, ground loops, electrical interference and signal distortion because disconnecting part of the network frequently solves the problem.
- 2. If the network was previously operating, determine what has changed.
- 3. Record symptoms in detail. Keep good notes about your network and its problems to properly define the problem.

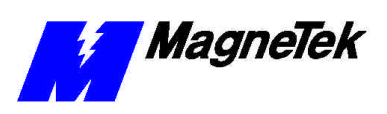

- Look for patterns in the symptoms. Do intermittent problems occur when other un-related equipment is in use?
- Do some nodes communicate correctly? What is the difference between the functioning nodes and the others (proximity to the power supply, to the terminator, to the scanner)?. Is the device improperly shielded or tied to ground at each device instead of at ends?

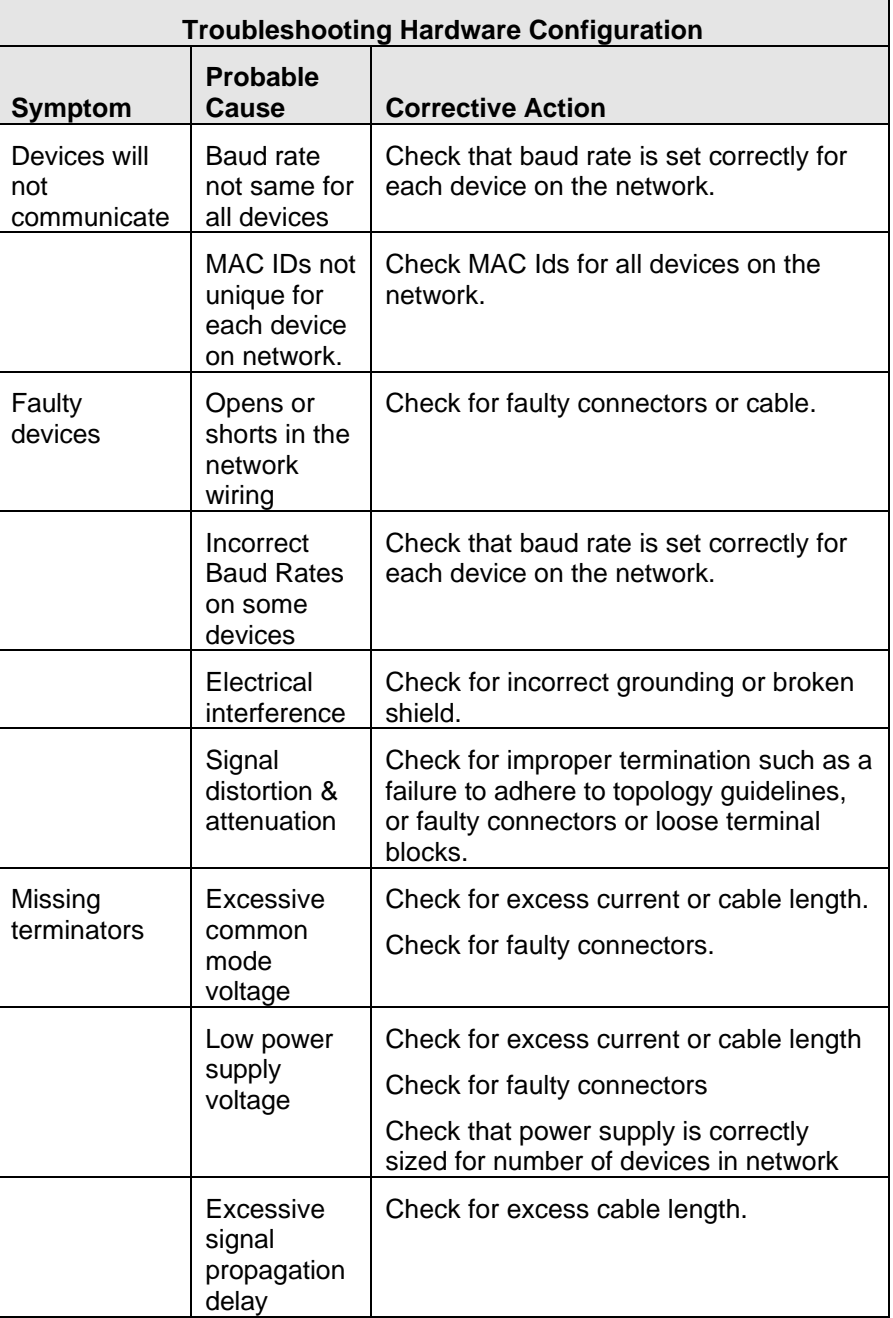

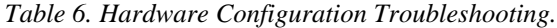

# **Appendix A – Technical Support**

## **Technical Support**

Should you need technical assistance with installation or troubleshooting of your Smart Trac AC1, you can phone our Help Desk at either (800)-541-0939 or (414)-782-0200. Alternatively, you may copy the *Problem Report* form, found on the next page, and fax it to us at (414)-782-3418.

## **References**

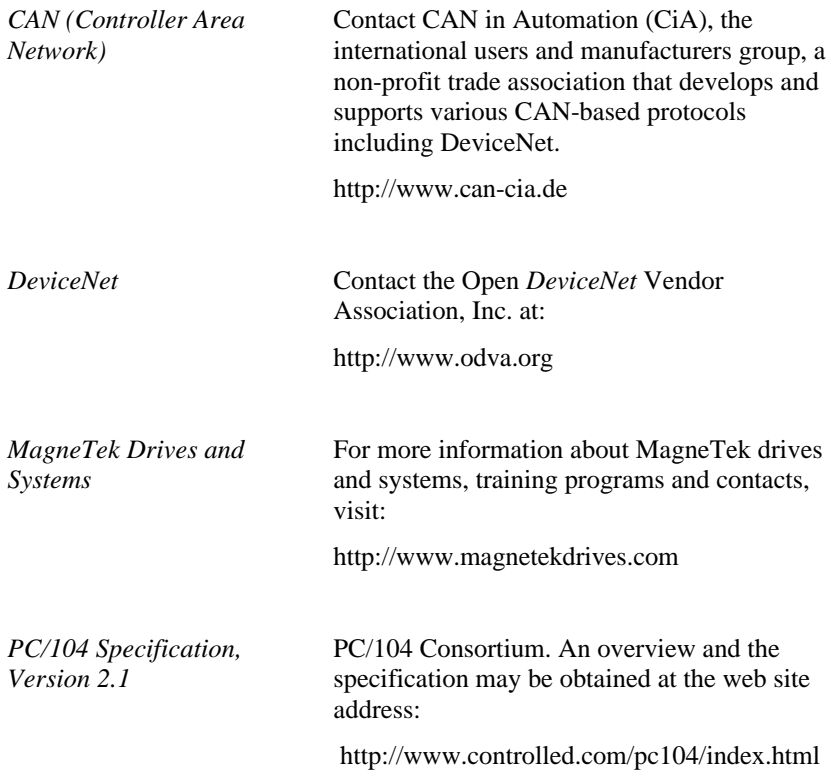

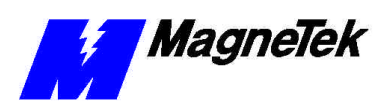

## **Problem Report**

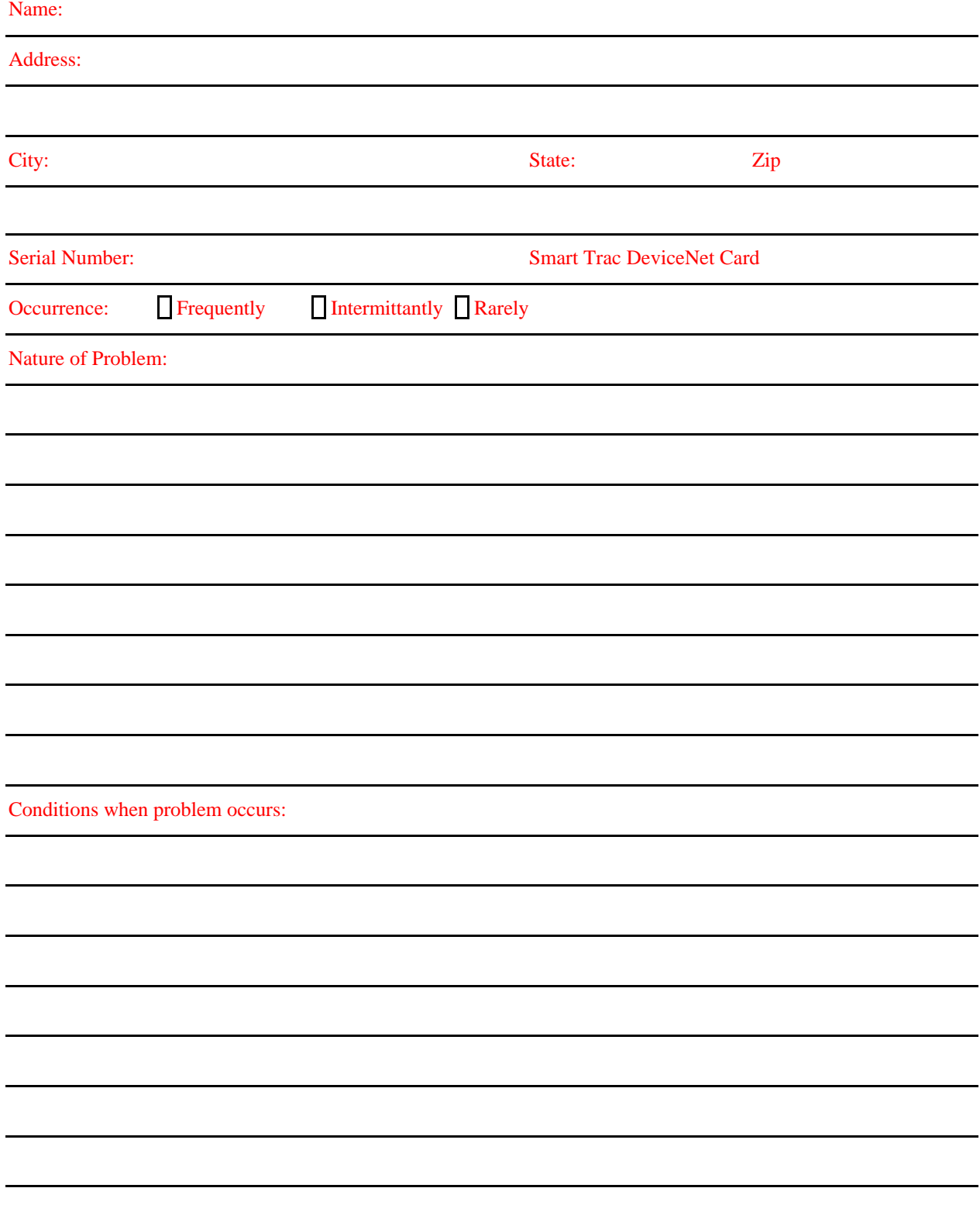

# **Appendix B – Replaceable Parts**

## **Replaceable Parts Listing**

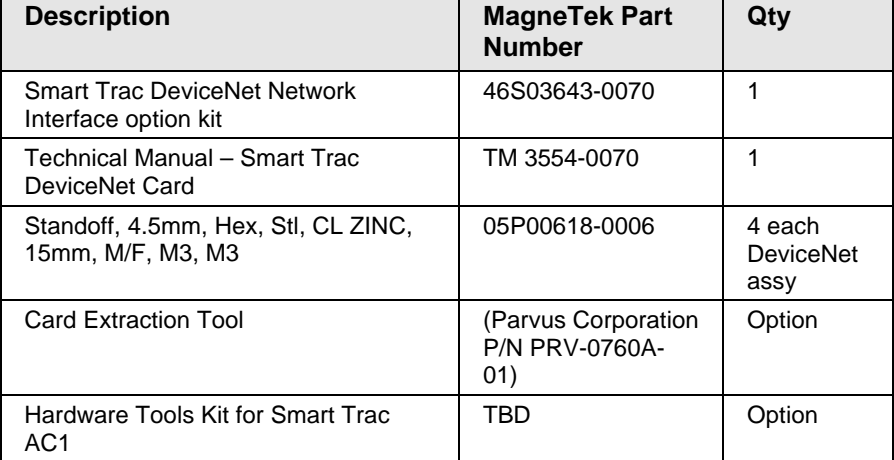

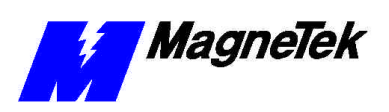

THIS PAGE INTENTIONALLY LEFT BLANK

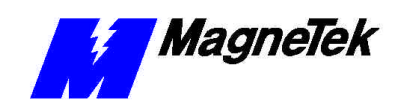

# **Appendix C – Removing the Smart Trac Card Stack**

## **General Procedures**

- 1. Power off the Smart Trac AC1. Disconnect it and tag "Out of Service".
- 2. Do one of the following:
	- Open the cover to the Smart Trac AC1 by rotating the springloaded, captive screw counterclockwise. Use a large screwdriver if necessary to free the slotted screw.

#### OR

- Loosen the screws holding down the cover.
- 3. Disconnect the 12-pin wiring harness from connector J4 at the digital operator.
- 4. Using the Phillips head screwdriver, remove the ground strap from the left inside and the ground strap from the top inside of the Smart Trac AC1 adapter ring.
- 5. Disconnect the 9-pin RS-232 cable at connector J5 on the Smart Trac CPU card.

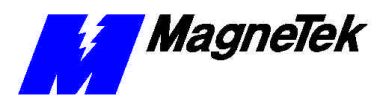

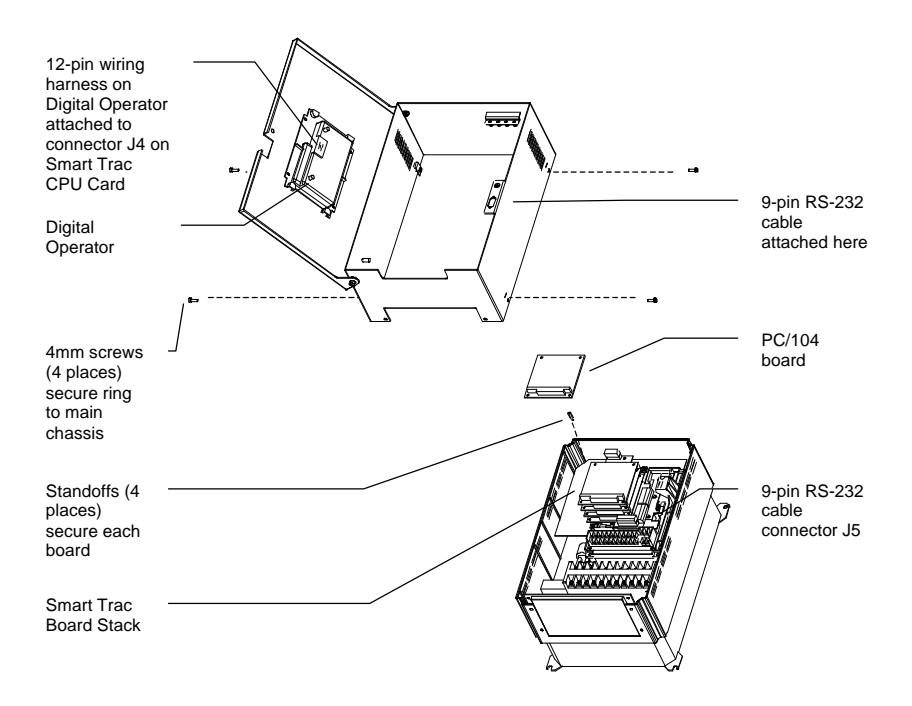

- 6. Using a 4.5mm hex head driver, remove four standoffs from the topmost card.
- 7. Using the PC/104 extraction tool, remove the topmost card from the stack.

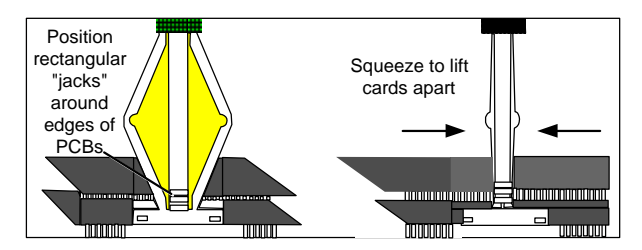

*Figure 7. Using the PC/104 Extraction Tool.*

- 8. Repeat step 8 above until all PC/104 cards have been removed.
- 9. *To remove the Smart Trac PG card*:
	- Disconnect the 4CN connector on the PG card.
	- Using a tubular extraction tool or pliers, squeeze the plastic, spring-loaded retainer built-in to the long plastic standoff located at the top of the PG card, just above connector J6.
	- Using a PC/104 extraction tool, remove the card.

**NOTE**: The Smart Trac PG card requires unique handling. Wedge the extracting tool between the PG card and the CPU card. The area between the terminal strip on the CPU card and the serial numbered edge of the PG card can be lifted first, then the opposite side (nearest TB1) on the PG card). Alternate sides until the card is free of the CPU card.

10. *To remove the Smart Trac CPU card*:

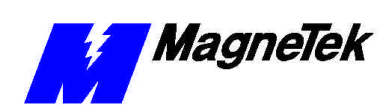

- Disconnect the card at the 2CN connector on the CPU card.
- The CPU card is secured with three plastic standoffs with springloaded clips on the end. Squeeze the top of the standoffs (the clips) with the special cylindrical removal tool, your fingers or needlenosed pliers and lift the CPU card from the Smart Trac Inverter Control Card.

You have removed the entire card stack. The inverter card, considered part of the drive, is in clear view.

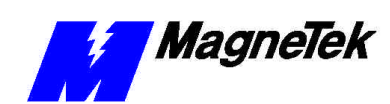

# **Glossary of Terms**

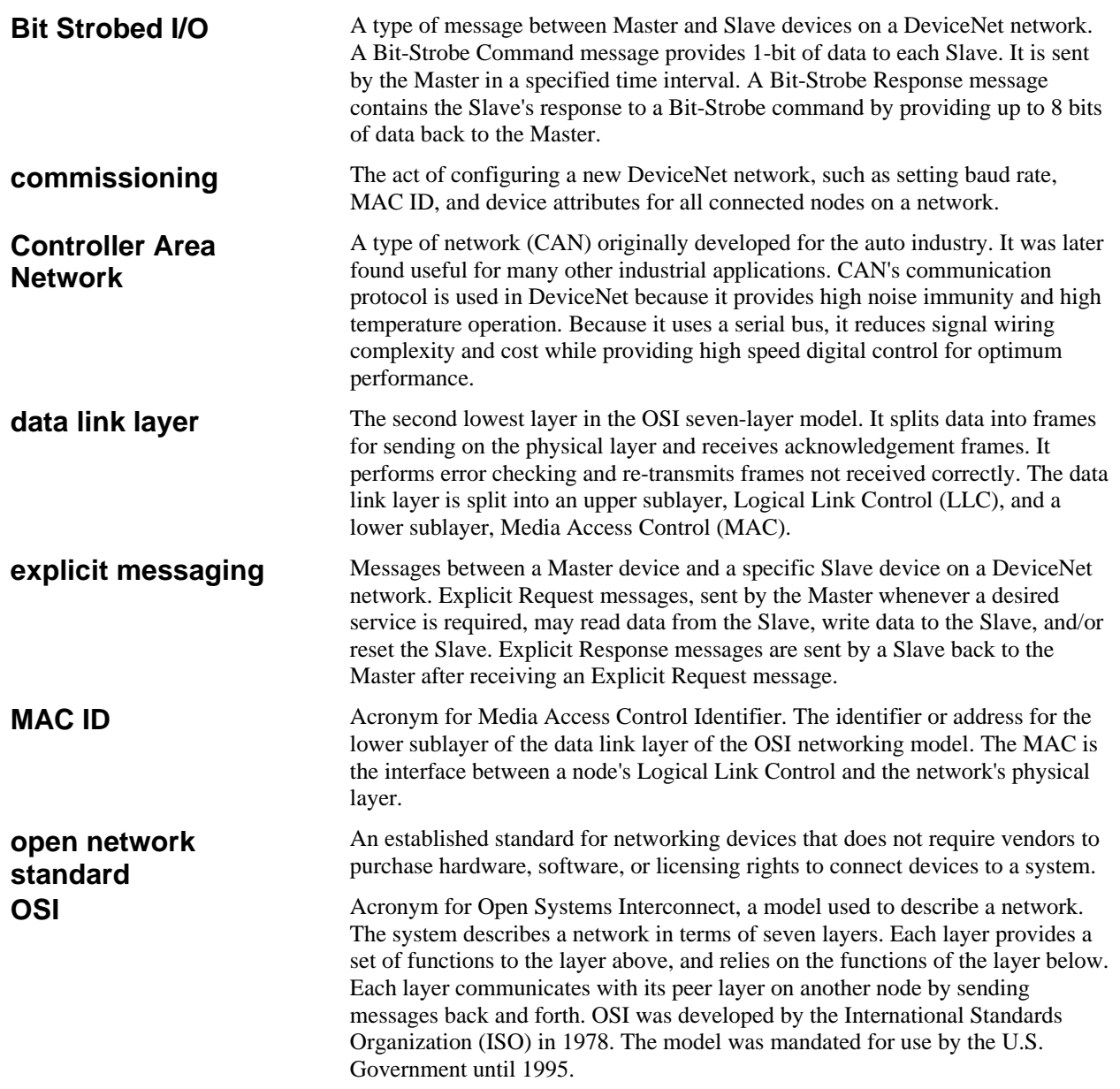

#### **SMART TRAC DeviceNet Card**

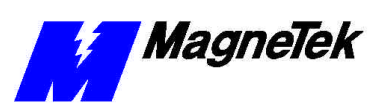

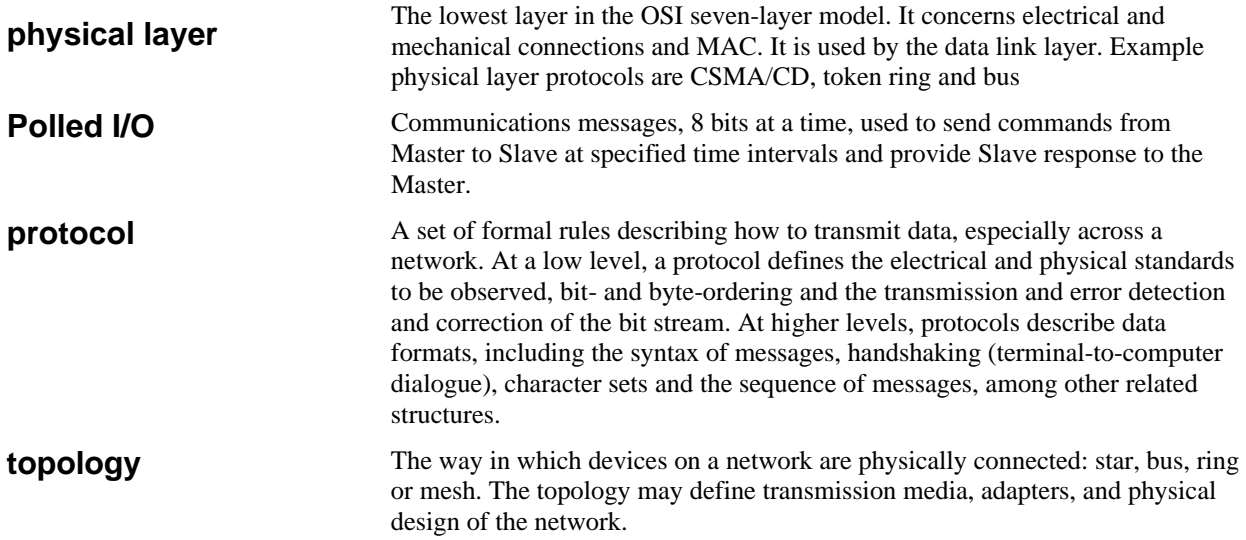

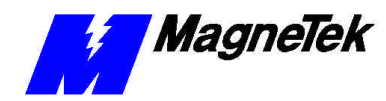

# **Index**

## **A**

address memory 17 application protocol 5

### **B**

Baud Rate and MAC ID settings 20 baud rates 4 Bit Strobed I/O 3

### **C**

Capabilities, Smart Trac DeviceNet Card 3 Configuring the Smart Trac DeviceNet Card 17 Connecting to a DeviceNet Network 12–13 Connector 4, 9, 12–13, 24, 31, 32, 33 Connector, 5-pin 13 Controller Area Network 3, 6, 14, 27 CPU 31

### **D**

data link layer 5–6 Default Settings 4, 17 DeviceNet Network Topology 6 Digital Operator 23

#### **E**

electrostatic sensitive discharge 11 ESD 11 ESD Procedures 2, 11

#### **SMART TRAC DeviceNet Card**

explicit messaging 3 extraction tool 32

#### **F**

fault manager 23

#### **G**

General Capabilities 3 global variables 23 ground 11 Grounding 19, 26

#### **H**

Help Desk 27

#### **I**

indicator lights 19–20, 19 information, safety 2 Installation Termination and Signal Wires 19 Testing Card 19 Testing the Network 19 Installation, Smart Trac DeviceNet Card 11 **Interrupt** 17, 24 Inverter 33

#### **L**

LEDs 19–20, 19 Module and Network Status at Power-up 22 On-board Indicator Lights 19–20 Length Both Thin and Thick Cables 8 Network 7 Line Length with both Thick and Thin Cables 8 Line Length with Thin or Thick Cable 7

#### **M**

MAC ID/ Baud Rate Settings 20 MAC-ID 6 Media Access Control Identifiers 6 media, transmission 5 Memory Address 17 messaging, explicit 3 Module and Network Status LEDs at Power-Up 22 *Module Status* 20–22, 20–22

#### **N**

names, symbol 23 Network Length 7 Thick or Thin Cables 7 Network Power - Common Mode Voltage 20 Network Power - Minimum supply voltage 20 Network Status 4, 20–22, Network Termination & Signal Wires 19

### **O**

ODVA 3, 17, 27 On-board Indicator Lights 19–20 Operating temperature 4 Optional Parts 29 OSI Model application protocol 5 data link layer 5–6 physical layer 5, 23 transmission media 5

### **P**

parts optional 29 PC/104 27 physical layer 5, 23 Polled I/O 3 Problem Report 27 protocol 5

### **Q**

Quick Start 4

### **R**

*report problem* 27

### **S**

safety information 2 scan list 3 Shield 8, 14, 19, 24, 26 Smart Trac AC1 on a DeviceNet Network 3 Specifications 3–4, 8–9 Terminating Resistor 9 Thick Cable 8 Thin Cable 8 static electricity 2, 11 status

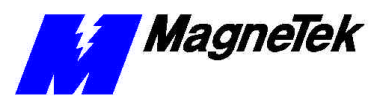

*module* 20–22 network 4, 20–22 Status and Error Messages 23 Storage temperature 4 strap wrist 11 symbol names 23

### **T**

Technical Manual 2, 11 **temperature** operating 4 Terminating Resistor Specifications 9 **termperature** storage<sup>4</sup> Testing the Network 19 Thick Cable Specifications 8 Thin Cable Specifications 8 tool, extraction 32 Topology 6–7, 26 transmission media 5 Troubleshooting DeviceNet Network Problems 25 Status and Error Messages 23 Troubleshooting 27 Troubleshooting Your Smart Trac DeviceNet Card 23

#### **U**

Unpacking 11

#### **V**

variables, global 23

#### **W**

Warranty 2 wrist strap 11

Data subject to change without notice. Smart Trac is a trademark of MagneTek, Inc. MicroTrac is a registered trademark of MagneTek, Inc. Microsoft, Windows and Windows NT are registered<br>trademarks of Microsoft Corporation

MagneTek Drives and Systems 16555 West Ryerson Road New Berlin, WI 53151 (800) 541-0939, (262) 782-0200, FAX (262) 782-3418

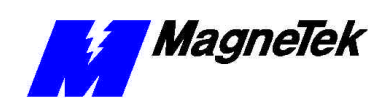

TM 3554-0070 © 1999-2000 MagneTek, Inc. 1/31/2000